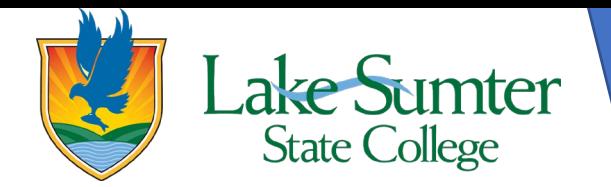

# **Dropping or Switching Classes**

This guide will show you how to drop or switch classes you have already registered for.

# **Step 1: Locate Registration Link**

- On your myLSSC Dashboard, you will be able to see all cards that are saved to your Dashboard.
	- $\circ$  Your cards may be in a different order than the ones in the image, that is okay. It is customizable and can be changed.
- Locate the **Student Links** card.
	- o If you do not see the **Student Links** card, 1) click the green **Discover More** button at the bottom the of page. 2) Find the **Student links** card by scrolling or using the search bar. 3) Click the bookmark icon in the upper right-hand corner to add it to your Dashboard. 4) Click the myLSSC logo in the upper left-hand corner to return to your Dashboard.
- On the **Student Links** card, find the **Registration** link.
- Click the **Registration** link to access all of the various features associated with registration.

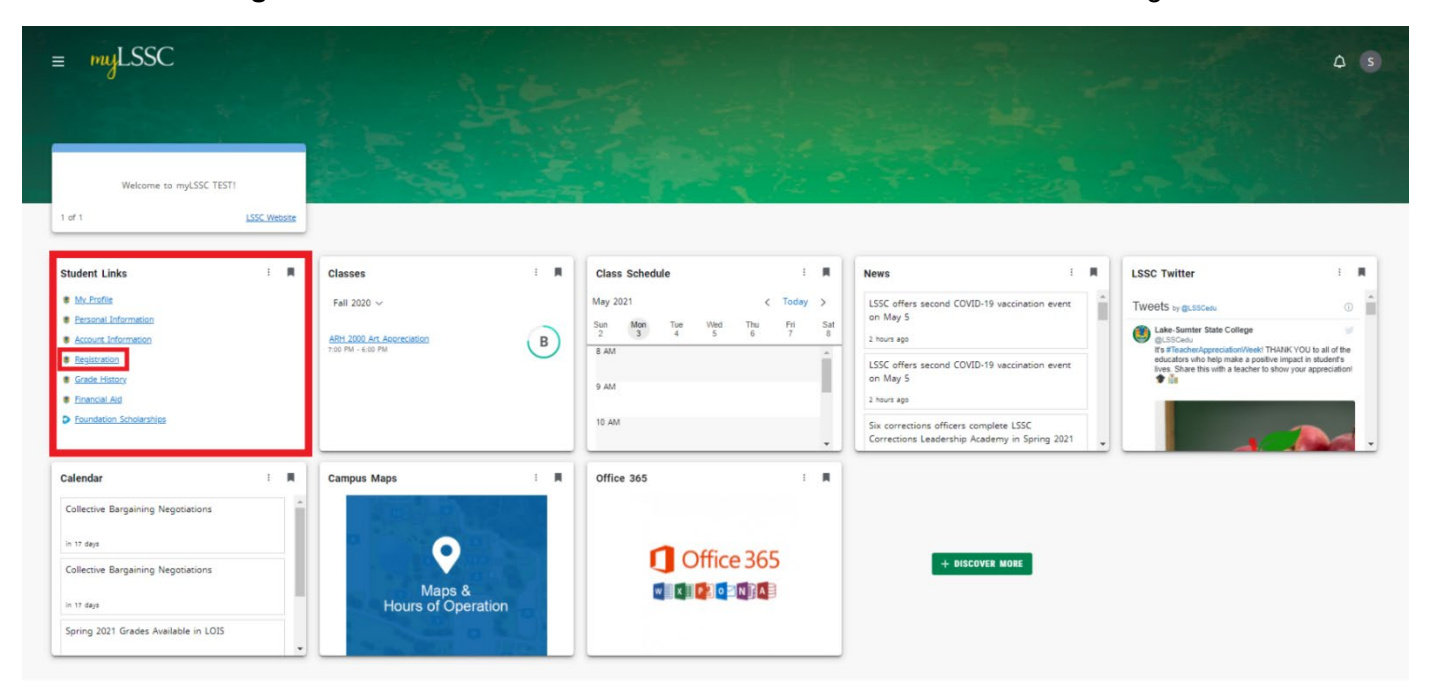

# **Step 2: Access Register for Classes**

- A new page will open titled **Registration**
- Of the options, on the right-side, click the link titled **Register for Classes**

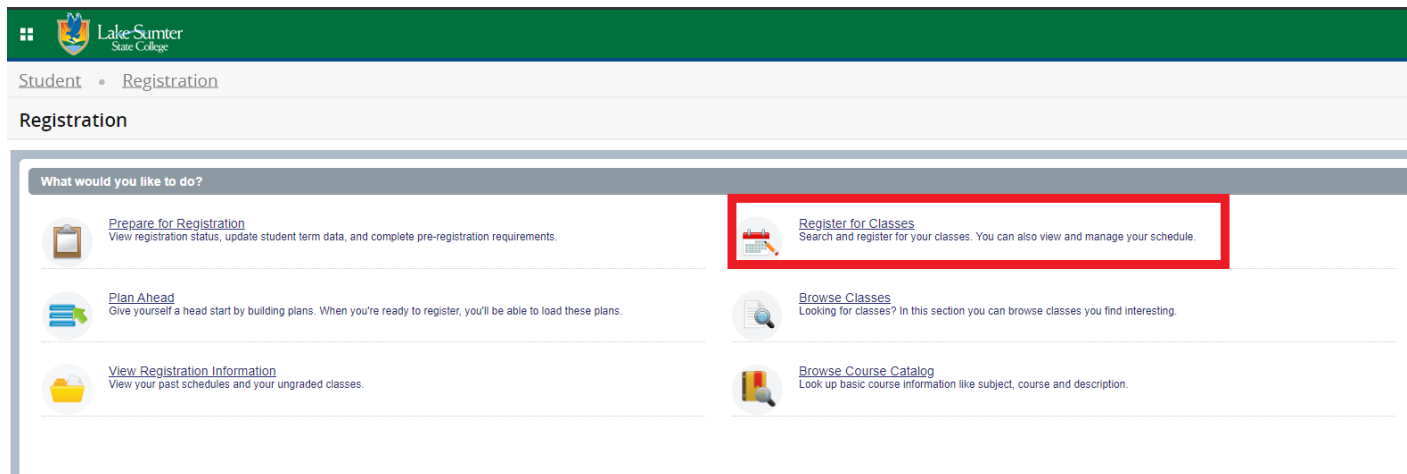

#### **Step 3: Select the Term**

• You will need to select the term you want to drop or switch a class in before moving forward. 1. Start by clicking the dropdown menu to show the term options to choose from.

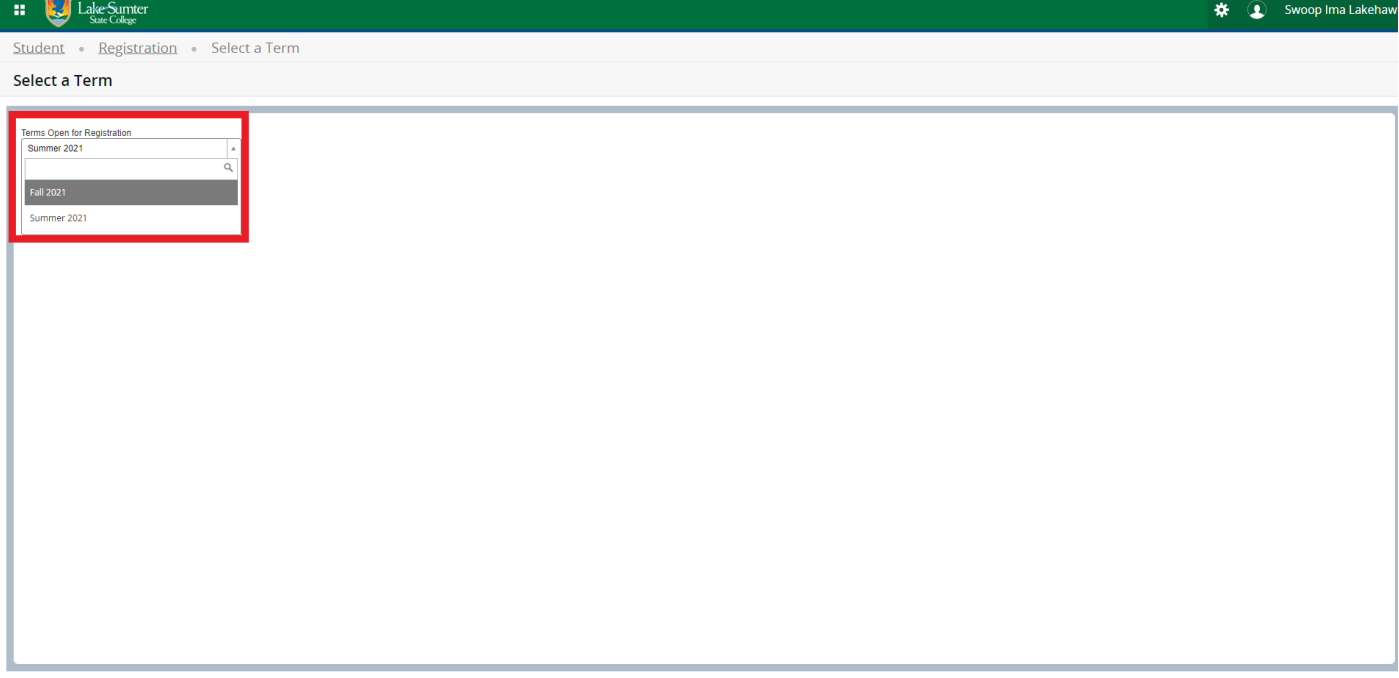

- 2. Select the term you wish to drop or switch classes in.
- 3. Then click continue.

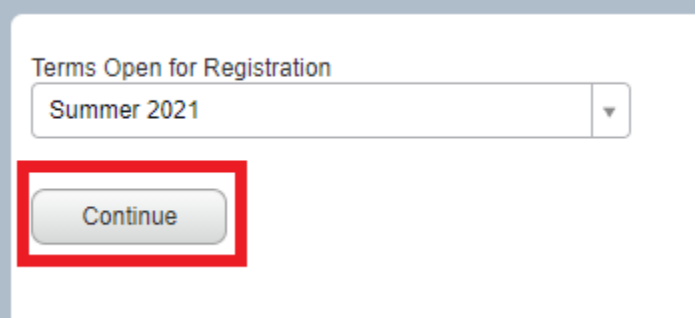

# **Step 4: Locate Summary Panel**

• The summary panel will be in the lower right-hand corner of the page.

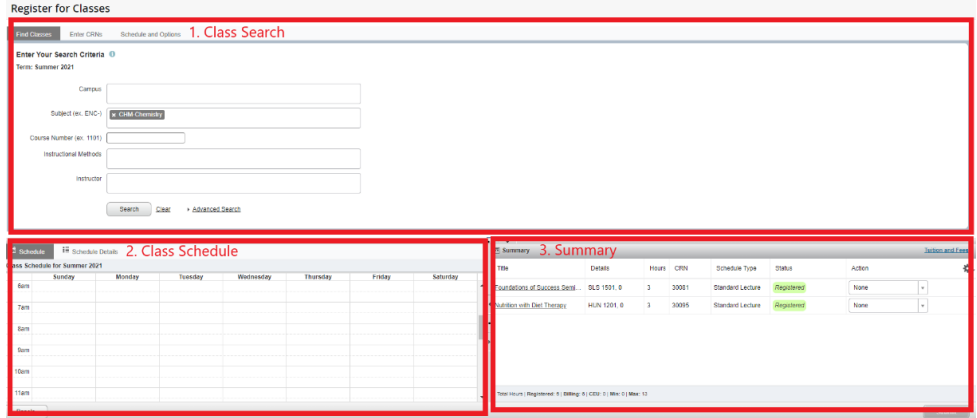

#### **Step 5: Drop Class**

- In the summary panel, you will see all courses you are currently registered for or that are pending registration.
- To drop a course you are registered for:
	- 1. Click on the **Action** dropdown menu on the right-side of the summary panel.

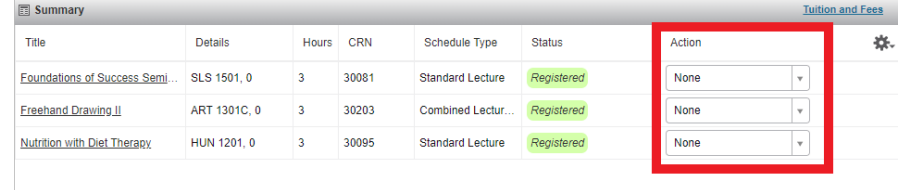

Total Hours | Registered: 9 | Billing: 9 | CEU: 0 | Min: 0 | Max: 13

2. Click the **Dropped via Web** option.

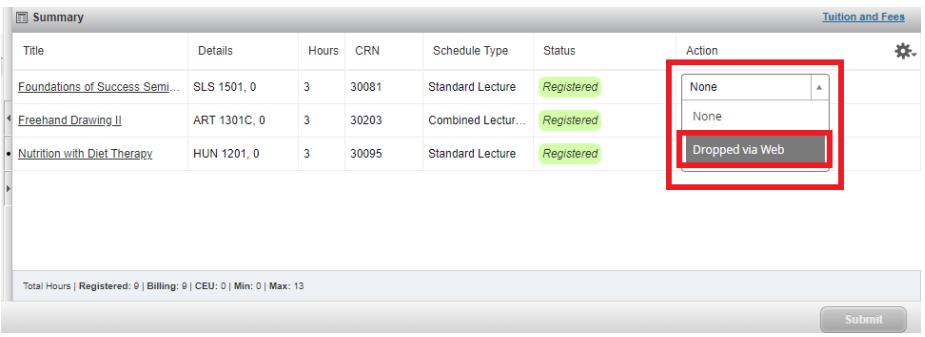

3. Click the **Submit** button in the lower right-hand corner of the page.

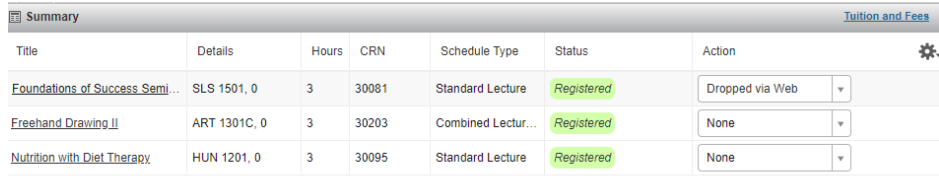

Total Hours | Registered: 9 | Billing: 9 | CEU: 0 | Min: 0 | Max: 13

4. This will change the status of that course from *registered* to *deleted*.

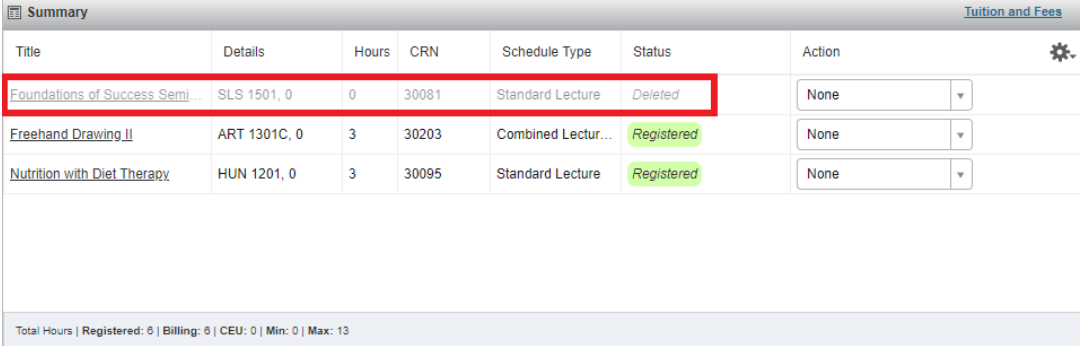

### **Step 6: Switch Class**

• If you want to replace the class you just dropped with a different class, navigate back to the **class search panel** at the top of the page.

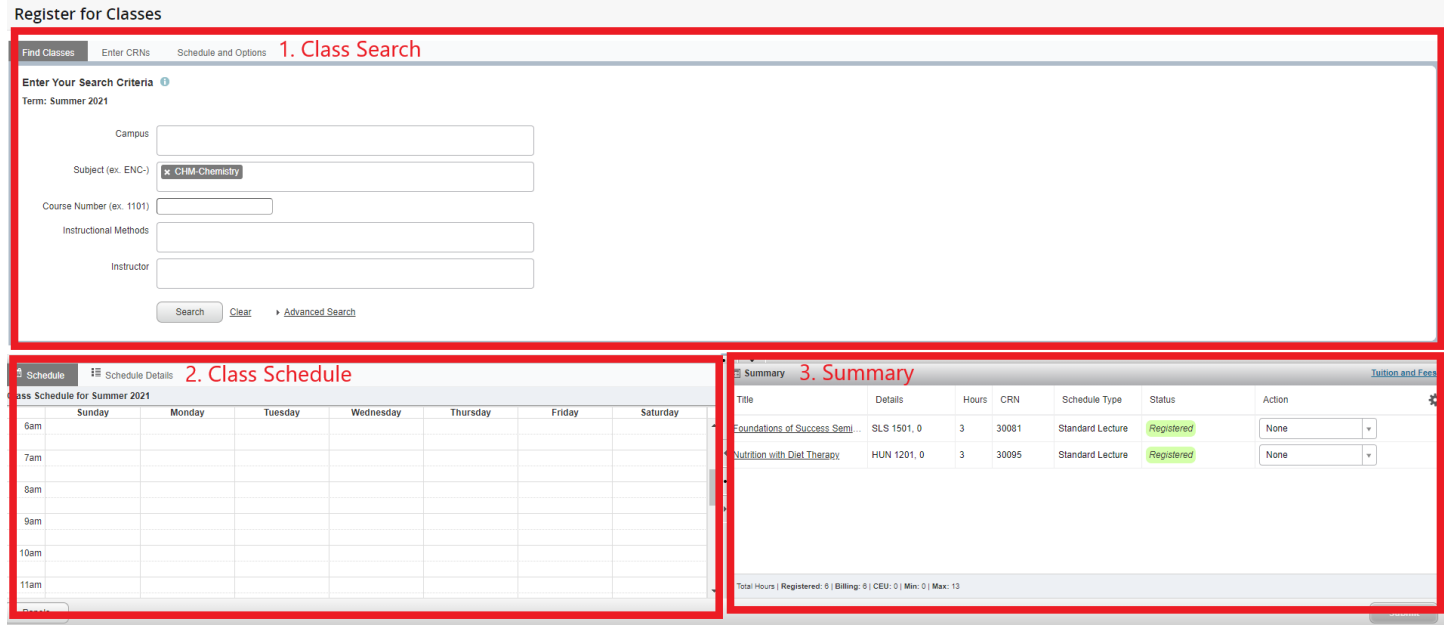

- Search for your desired course by either entering in search criteria or using the CRN.
- There are 2 ways to search for courses.
	- 1. **Find Classes:** Use the search criteria options to view specific classes.
		- It's okay to leave some fields blank so that way you can see all options for the criteria you do want to specify. 3
		- After you have entered your search criteria, click **Search** to view all classes matching your criteria.

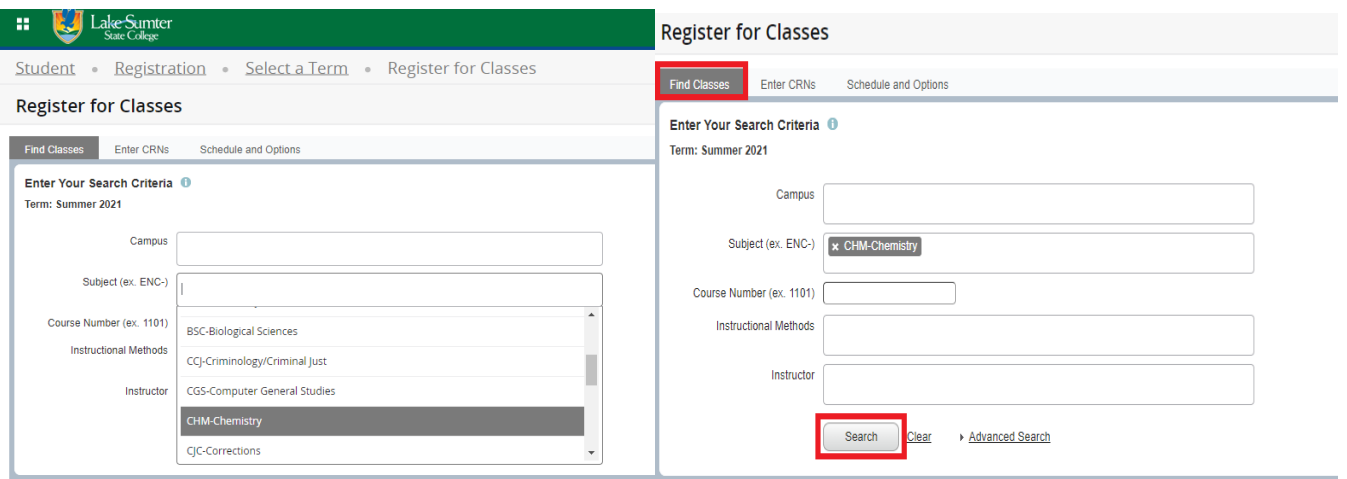

**This will show vital information such as campus, meeting times/locations, instructor,** and if the class is full or not.

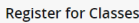

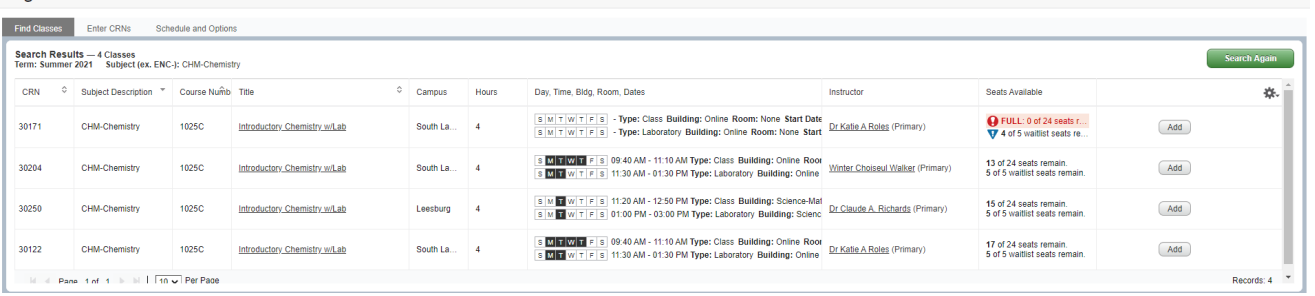

- 2. **Enter CRNS:** Use a specific CRN if you know it to add it right to the summary.
	- **Type in the CRN of the course**
	- Click **Add to Summary**
		- Note: Adding a class to your summary is not the final step. Continue to step 5 to finalize your registration.

## **Register for Classes**

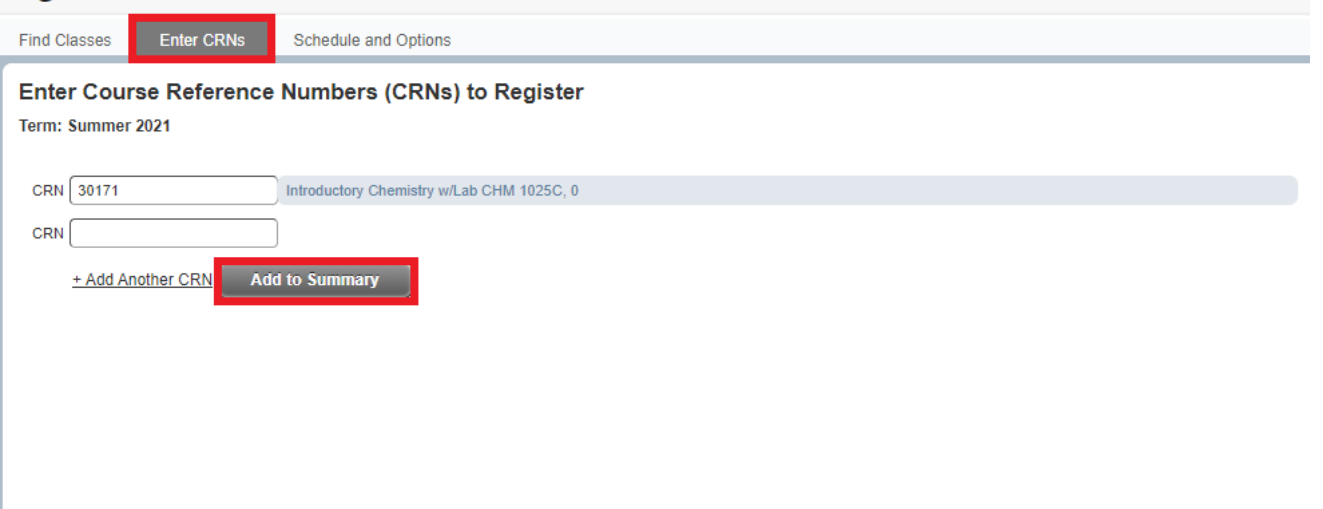

## **Step 7: Register for Classes**

- After you have searched for your desired courses and you are ready to register, you will need to add the course to your summary.
	- $\circ$  Note: If you searched using the CRN, the course is already in your summary.
- To add the course to your summary, on the very right-most column, click the **Add** button next to the class you wish to register for.

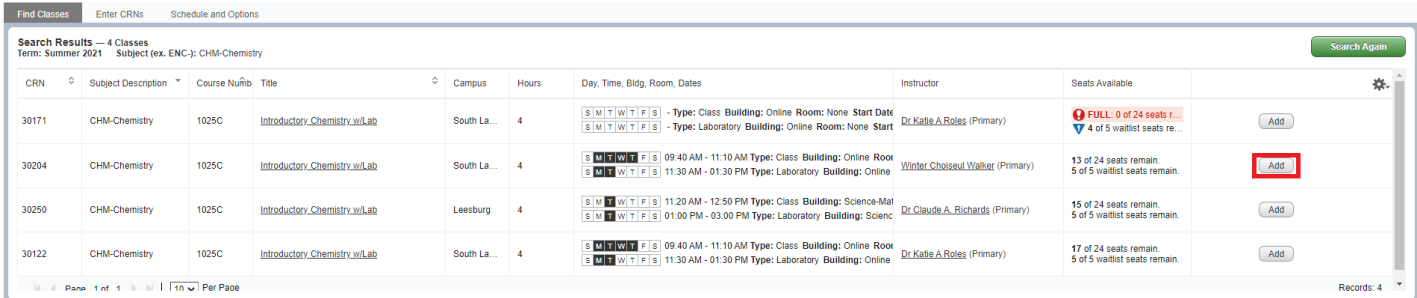

- You should now see your course in the summary section.
	- $\circ$  The status column will indicate if you already registered or if it is still pending. The new course(s) you just added should have a *pending* status.
- In order to finalize the registration, you must click **Submit** in the bottom right-hand corner of the summary section.

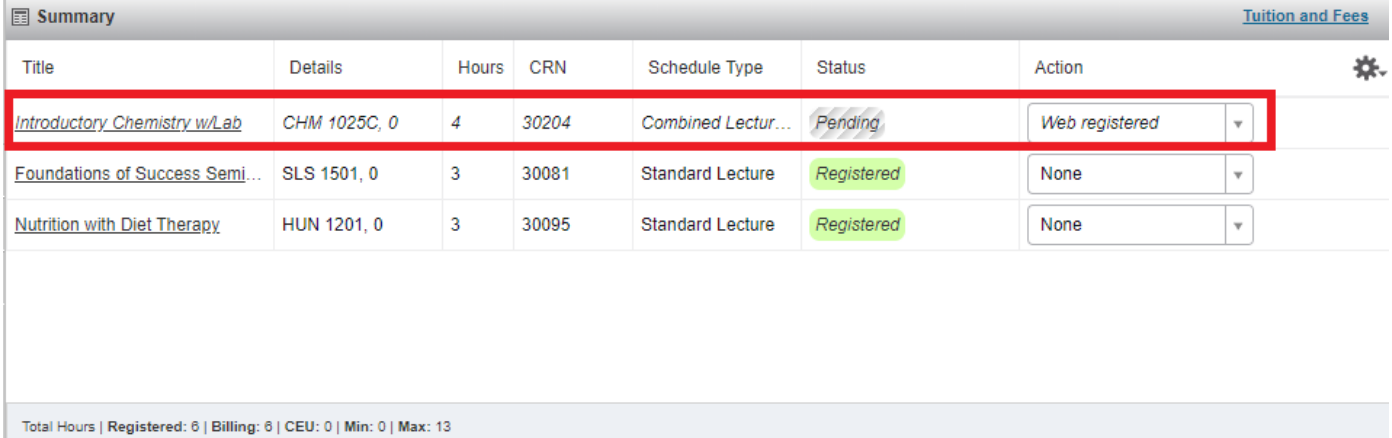

**Submit** 

- 
- If the registration was successful, the status will change from *pending* to *registered*.

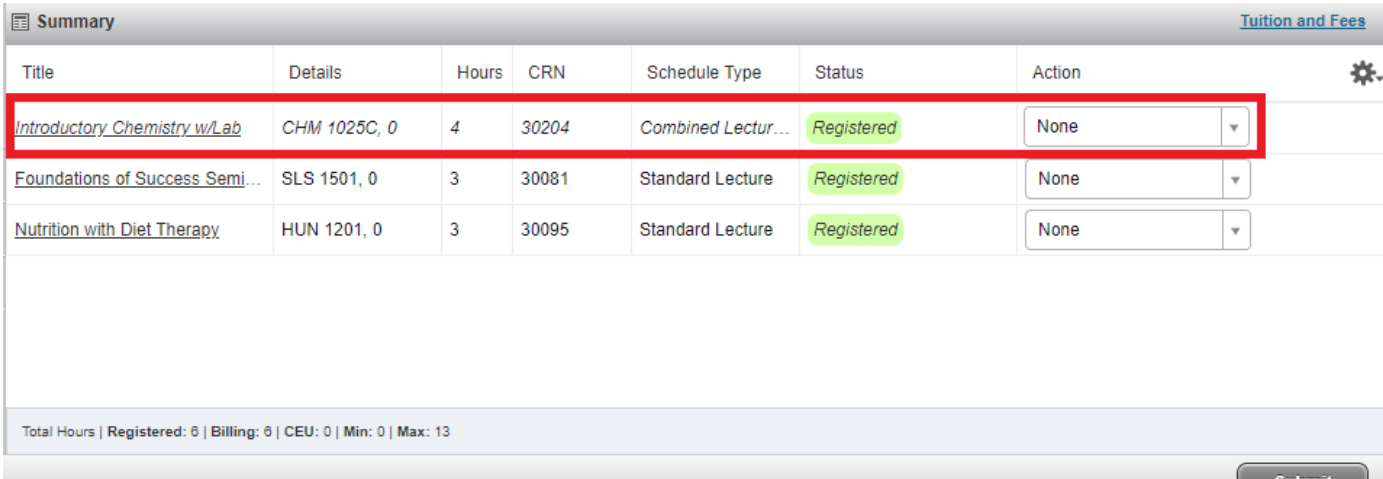